# Visualizza informazioni vocali sugli adattatori telefonici SPA112 e SPA122  $\overline{\phantom{a}}$

# **Obiettivo**

Le informazioni vocali visualizzate sul dispositivo sono molto utili perché forniscono una panoramica della configurazione del dispositivo. Con queste informazioni l'amministratore può intervenire per migliorare, controllare, analizzare e gestire il dispositivo e la rete a esso collegata. In questo documento viene illustrata la procedura per visualizzare informazioni sull'applicazione voce ATA (Analog Telephone Adapter) su un SPA112 e un SPA122.

#### Dispositivi interessati

SPA122 SPA112

### Versione del software

•1.3.2(014)

## Visualizza informazioni vocali

Passaggio 1. Accedere all'utilità di configurazione della scheda telefonica come amministratore e scegliere Voce > Informazioni. Viene visualizzata la pagina Informazioni:

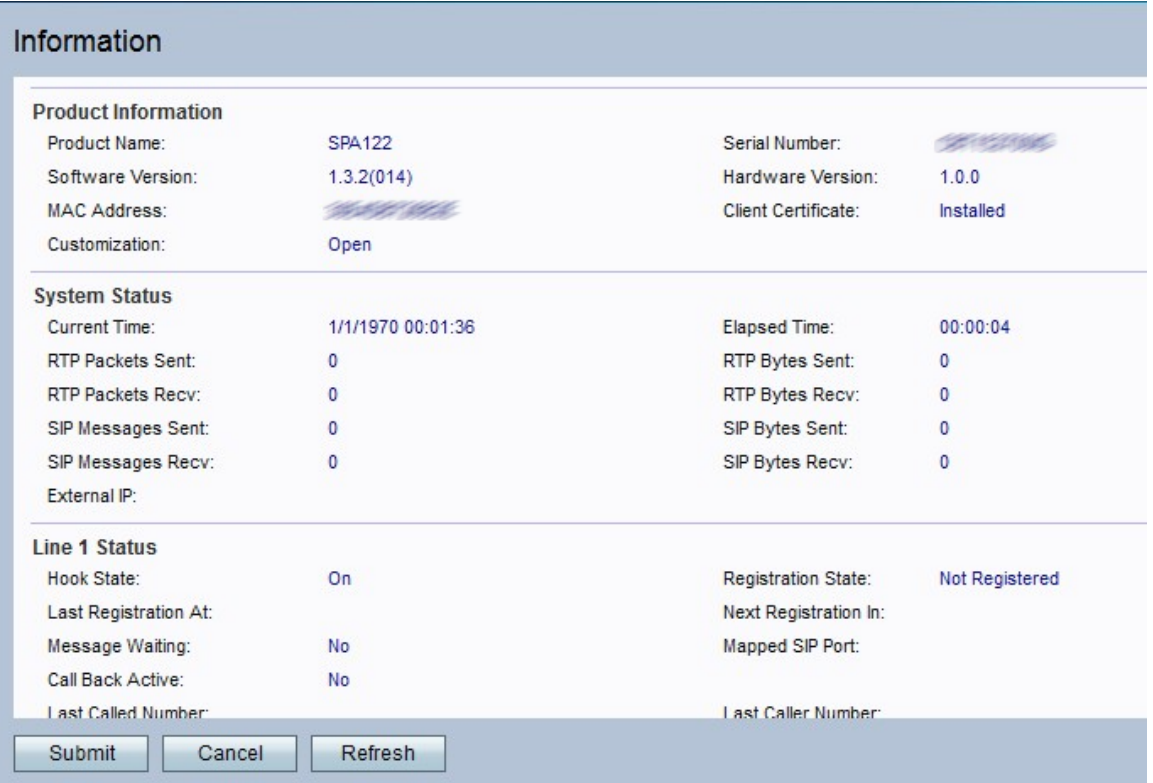

Nella pagina Informazioni vengono visualizzate le informazioni seguenti:

·[Informazioni sui prodotti](#page-1-0)

· [Stato del sistema](#page-1-1)

·[Stato linea](#page-2-0)

·[Stato CA personalizzato](#page-4-0)

Nella pagina Informazioni vengono visualizzate le informazioni seguenti:

#### <span id="page-1-0"></span>Informazioni sul prodotto

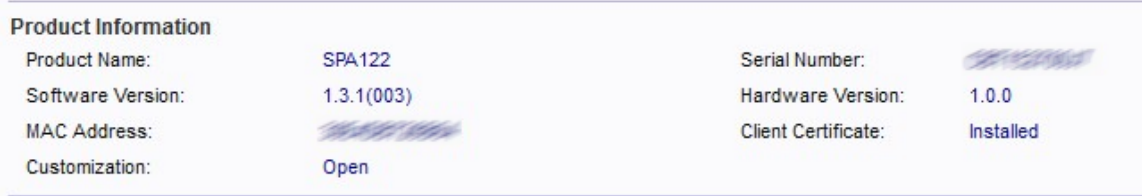

L'area Informazioni sul prodotto contiene informazioni di base sul dispositivo. Tali informazioni vengono utilizzate dall'amministratore per controllare il dispositivo fisico.

·Nome prodotto - Visualizza il numero di modello o il nome del dispositivo.

· Versione del software - Visualizza il numero di versione del software corrente installato nel dispositivo.

· Indirizzo MAC — visualizza l'indirizzo MAC del dispositivo.

· Personalizzazione — specifica le impostazioni utilizzate per la configurazione remota dai provider di servizi. I valori possibili sono:

- Aperto — ATA non è un'unità di configurazione remota.

- In sospeso ATA è un'unità di configurazione remota ma non è collegata al server.
- Personalizzata: ATA è un'unità di configurazione remota ed è stata collegata al server.

·Numero di serie - Visualizza il numero di serie del prodotto.

- · Versione hardware Visualizza il numero di versione dell'hardware.
- · Certificato client Visualizza lo stato del certificato client.

Passaggio 1. (Facoltativo) Per aggiornare la pagina, fare clic su Aggiorna.

#### <span id="page-1-1"></span>Stato del sistema

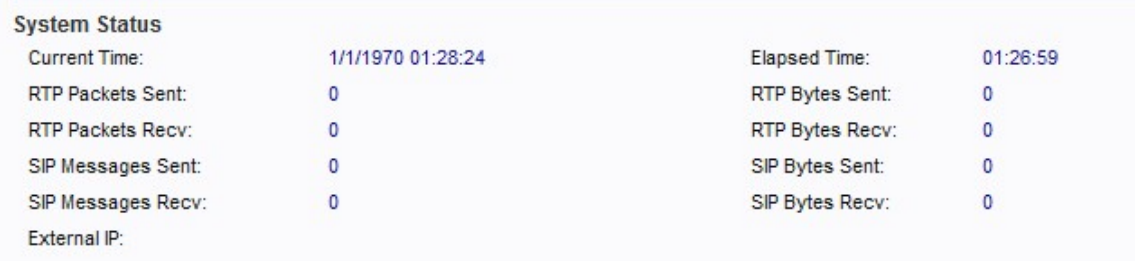

L'area Stato del sistema contiene informazioni sulla configurazione corrente del dispositivo. Queste informazioni possono essere analizzate dall'amministratore per controllare o migliorare la sicurezza e le prestazioni del dispositivo.

·Current Time: visualizza la data e l'ora correnti del sistema.

· Pacchetti RTP inviati: visualizza il numero totale di pacchetti standard RTP (Real-time

Transport Protocol) inviati (inclusi i pacchetti ridondanti). Real-time Transport Protocol è utilizzato per gestire il modo in cui i pacchetti in tempo reale vengono inviati tramite Internet.

· Ricezione pacchetti RTP: visualizza il numero totale di pacchetti RTP ricevuti (inclusi i pacchetti ridondanti).

· Messaggi SIP inviati: visualizza il numero totale di messaggi SIP (Session Initiation Protocol) inviati, incluse le ritrasmissioni. Il SIP viene utilizzato per controllare la comunicazione multimediale su Internet.

· Ricezione messaggi SIP: visualizza il numero totale di messaggi SIP ricevuti (incluse le ritrasmissioni).

· External IP: visualizza l'indirizzo IP esterno utilizzato per la mappatura NAT. Network Address Translation è un processo che trasforma l'indirizzo IP durante la connessione via Internet, migliorando la protezione dei dati.

· Tempo trascorso: visualizza il tempo totale trascorso dall'ultimo riavvio del sistema.

· Byte RTP inviati: visualizza il numero totale di byte RTP inviati.

· Byte RTP ricevuti: visualizza il numero totale di byte RTP ricevuti.

· Byte SIP inviati: visualizza il numero totale di byte di messaggi SIP inviati (incluse le ritrasmissioni).

· SIP Bytes Recv: visualizza il numero totale di byte di messaggi SIP ricevuti (incluse le ritrasmissioni).

Passaggio 1. (Facoltativo) Per aggiornare la pagina, fare clic su Aggiorna.

<span id="page-2-0"></span>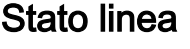

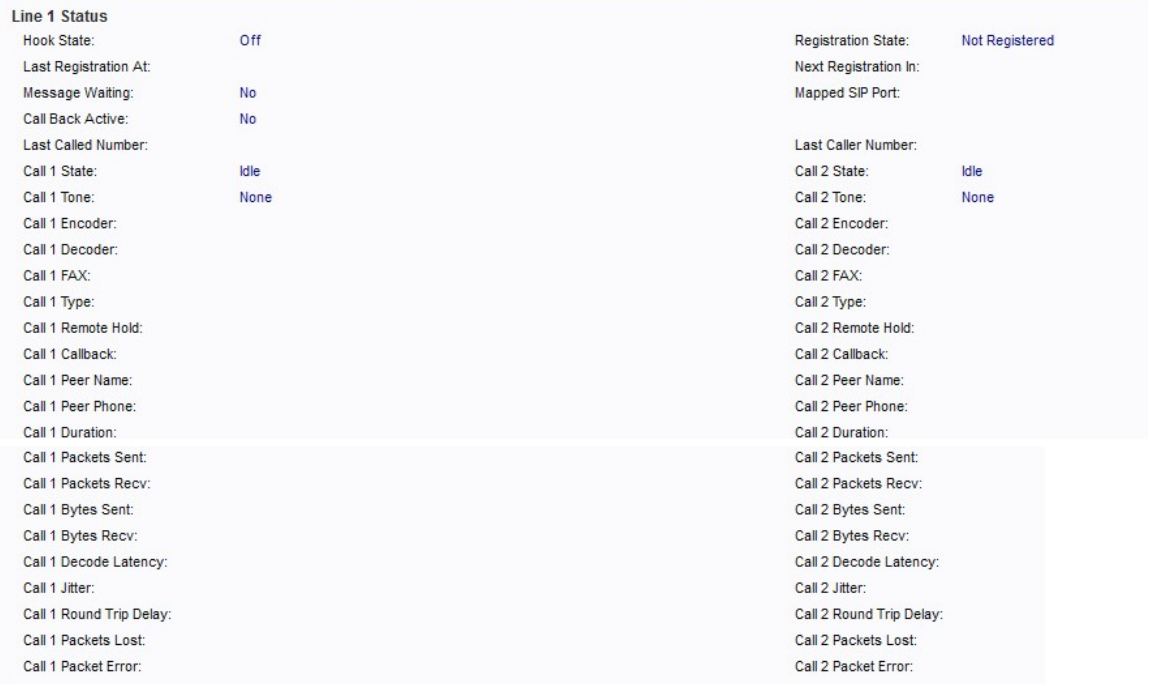

Le aree Stato linea (Linea 1 e Linea 2) contengono le seguenti informazioni:

·Stato hook - Visualizza lo stato hook della porta. On o Off.

- · Ultima registrazione alle: visualizza la data e l'ora dell'ultima registrazione della linea.
- · Messaggio in attesa visualizza gli stati di attesa del messaggio. Le opzioni sono sì o no.

Quando si riceve automaticamente un messaggio, viene impostato su Sì.

· Richiamata attiva — visualizza se è in corso una richiesta di richiamata.

· Last Caller Number: visualizza il numero dell'ultimo chiamante.

· Stato registrazione: indica se la linea è stata registrata con il proxy SIP.

· Next Registration In: visualizza il numero di secondi che devono trascorrere prima del successivo rinnovo della registrazione.

· Mapped SIP Port: visualizza il numero della porta SIP mappata da NAT.

· Stato chiamata 1 e 2: visualizza lo stato della chiamata. I valori possibili sono:

- Inattivo: la linea non è attualmente in uso.

- Raccolta del PIN PSTN: il dispositivo sta raccogliendo i pin per un'autenticazione tramite PSTN. La PSTN (Public Switched Telephone Network) viene utilizzata per realizzare l'interconnessione tra dispositivi che supportano la comunicazione vocale commutata.

- PIN PSTN non valido — Il dispositivo non riconosce il PIN utilizzato per l'autenticazione.

- Chiamante PSTN accettata — Una chiamata che utilizza il PIN PSTN viene accettata nel sistema.

- Connesso a PSTN — il dispositivo è attualmente connesso a PSTN .

·Tono chiamata 1 e 2 - Visualizza il tipo di tono utilizzato dalla chiamata.

· Encoder Call 1 e 2: visualizza il codec utilizzato per la codifica. I codec sono un protocollo che consente al ricevitore di riprodurre le informazioni esattamente come sono state inviate.

· Decoder Call 1 e 2: visualizza il codec utilizzato per la decodifica.

· Chiamata 1 e 2 FAX: visualizza lo stato della modalità di trasmissione fax.

· Call 1 e 2 Type - visualizza la direzione della chiamata. I valori possibili sono:

- Chiamata PSTN Gateway - Chiamata VoIP-PSTN (Public Switched Telephone Network).

- Chiamata VoIP Gateway - Chiamata PSTN-VoIP.

- PSTN alla linea 1 — Chiamata PSTN squillata e cui è stata data risposta dalla linea 1.

- Linea 1 Inoltra al gateway PSTN: le chiamate VoIP della Linea 1 vengono inoltrate al gateway PSTN.

- Linea 1 Inoltra al numero PSTN — Le chiamate VoIP della Linea 1 vengono inoltrate al numero PSTN.

- Linea 1 a gateway PSTN.

- Linea 1 Fallback a gateway PSTN.

·Call 1 e 2 Remote Hold - Indica se l'estremità remota ha messo la chiamata in attesa.

· Callback 1 e 2: indica se la chiamata è stata attivata da una richiesta di richiamata.

· Call 1 and 2 Peer Name: visualizza il nome del telefono peer.

· Chiamata 1 e 2 telefono peer: visualizza il numero di telefono del telefono peer.

· Durata chiamata 1 e 2: visualizza la durata della chiamata.

· Chiama 1 e 2 pacchetti inviati: visualizza il numero di pacchetti inviati.

· Chiamata 1 e 2 pacchetti ricevuti: visualizza il numero di pacchetti ricevuti.

· Chiamata 1 e 2 byte inviati: visualizza il numero di byte inviati.

· Chiamata 1 e 2 byte ricevuti: visualizza il numero di byte ricevuti.

· Latenza decodifica chiamata 1 e 2: visualizza il numero di millisecondi per la latenza del decodificatore. La latenza è una misura del ritardo.

· Variazione chiamata 1 e 2: visualizza il numero di millisecondi per la variazione del ricevitore. Il jitter è una variazione o un rumore di segnale indesiderato.

· Ritardo andata e ritorno chiamata 1 e 2: visualizza il numero di millisecondi per il ritardo.

· Chiama 1 e 2 pacchetti persi: visualizza il numero di pacchetti persi.

· Errore di chiamata 1 e 2 pacchetti — visualizza il numero di pacchetti non validi ricevuti.

Passaggio 1. (Facoltativo) Per aggiornare la pagina, fare clic su Aggiorna.

#### <span id="page-4-0"></span>Stato CA personalizzato

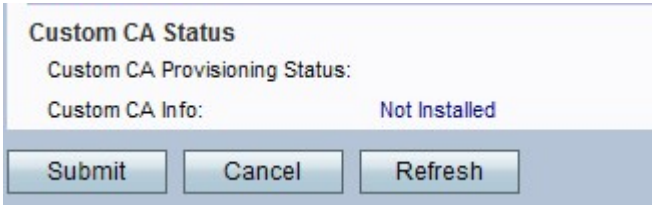

L'area Stato CA personalizzato contiene le seguenti informazioni:

·Stato provisioning CA personalizzato - Indica se il dispositivo è pronto per fornire il servizio a utenti diversi.

· Informazioni CA personalizzate - Indica se l'autorità di certificazione Cisco è installata sul dispositivo.

Passaggio 1. (Facoltativo) Per aggiornare la pagina, fare clic su Aggiorna.